**Paper 259-2012**

# **Graphing Made Easy with SG Procedures**

Lora D. Delwiche, University of California, Davis, CA Susan J. Slaughter, Avocet Solutions, Davis, CA

# **ABSTRACT**

New with SAS® 9.2, ODS Graphics introduces a whole new way of generating graphs using SAS. With just a few lines of code, you can create a wide variety of high-quality graphs. This paper covers the three basic Statistical Graphics (SG) procedures—SGPLOT, SGPANEL and SGSCATTER. SGPLOT produces single-celled graphs. SGPANEL produces multi-celled graphs that share common axes. SGSCATTER produces multi-celled graphs that may use different axes. This paper shows how to use each of these procedures to produce different types of graphs, how to send your graphs to different ODS destinations, how to access individual graphs, and how to specify properties of graphs, such as format, name, height and width.

# **INTRODUCTION**

When ODS Graphics was originally conceived, the goal was to enable statistical procedures to produce sophisticated graphs tailored to each specific statistical analysis, and to integrate those graphs with the destinations and styles of the Output Delivery System. Starting with SAS 9.2, over 60 statistical procedures have the ability to produce graphs using ODS Graphics*.* A fortuitous side effect of all this graphical power has been the creation of a set of procedures for creating stand-alone graphs (graphs that are not embedded in the output of a statistical procedure). These procedures all have names that start with the letters SG.

This paper compares the three procedures that create graphics—SGPLOT, SGPANEL, and SGSCATTER. SGPLOT creates one or more graphs and overlays them on a single set of axes. SGPANEL is similar to SGPLOT except that SGPANEL produces a panel of graphs based on one or more classification variables. In SGPANEL all the graphs must use the same axes. SGSCATTER also produces a panel of graphs, but those graphs may use different axes. SGPLOT and SGPANEL share similar statements, but SGSCATTER uses a separate set of statements.

The SGRENDER and SGDESIGN procedures are different. They do not create graphs; instead they render graphs that have been previously defined. SGRENDER renders graphs from custom ODS graph templates that you create using the TEMPLATE procedure. SGDESIGN renders graphs from SGD files that you create using the ODS Graphics Designer, a point-and-click application. SGRENDER and SGDESIGN are not covered in this paper.

This paper was written using SAS 9.3, but almost all the features discussed here also work in SAS 9.2. For those features that are new with SAS 9.3, we note the differences in their descriptions.

# **ODS GRAPHICS VS. TRADITIONAL SAS/GRAPH**

To use ODS Graphics in SAS 9.2 you must have SAS/GRAPH software which is licensed separately from Base SAS. Starting with SAS 9.3, ODS Graphics is part of Base SAS. Some people may wonder whether ODS Graphics replaces traditional SAS/Graph procedures. No doubt, for some people and some applications, it will. But ODS Graphics is not designed to do everything that traditional SAS/Graph does, and does not replace it.

Here are some of the major differences between ODS Graphics and traditional SAS/GRAPH procedures.

#### **Traditional SAS/GRAPH ODS Graphics**

- Graphs are saved in standard
- Graphs are saved in SAS graphics catalogs
- Graphs are viewed in the Graph window
- Can use GOPTIONS statements to control appearance of graphs
- PNG and JPEG Graphs are viewed in standard viewers such as a web

image file formats such as

 Can use ODS GRAPHICS statements to control appearance of graphs

browser for HTML output

# **VIEWING ODS GRAPHICS**

How you view your graphs depends on what version of SAS you are using. Starting with SAS 9.3, HTML is the default ODS destination in the windowing environment. So any graph you produce using SAS 9.3 will appear in the Results Viewer window automatically. When you produce ODS Graphics in the SAS 9.2 windowing environment, for most output destinations a window opens to display your results. However, when you use the LISTING destination, graphs are not automatically displayed. Regardless of its destination, you can always view a graph by double-clicking its graph icon or name in the Results window.

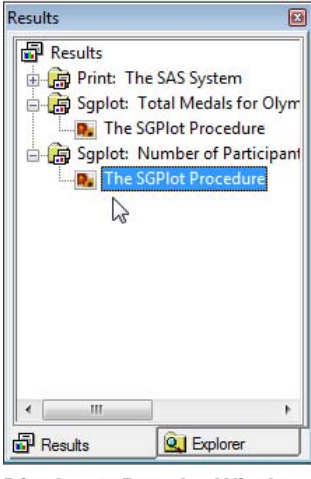

**Display 1. Results Window**

## **EXAMPLES AND DATA**

The purpose of this paper is to compare the three major SG procedures—SGPLOT, SGPANEL, and SGSCATTER. The following examples show a small sample of the types of graphs these procedures can produce, and are designed to illustrate default behaviors. As you read this, keep in mind that there are many other types of graphs (especially for SGPLOT and SGPANEL) and many options. The tables at the end of this paper list all the basic statements and many of the options. For examples using options and optional statements for changing the appearance of plots, see Slaughter & Delwiche (2010).

The examples in this paper use data about the 196 countries that participated in the 2008 Olympics.

# **SGPLOT PROCEDURE**

SGPLOT produces many types of graphs. In fact, this one procedure produces 18 different types of graphs and more types continue to be added with new releases of SAS. SGPLOT creates one or more graphs and overlays them on a single set of axes. There are four axes in a set: left, right, top, and bottom.

# **BAR CHARTS**

Bar charts show the distribution of a categorical variable. This example uses a VBAR statement to create a vertical bar chart of the variable Region. The bars represent the number of countries in each region.

```
PROC SGPLOT DATA = Countries;
    VBAR Region;
    TITLE 'Olympic Countries by '
     'Region';
RUN;
```
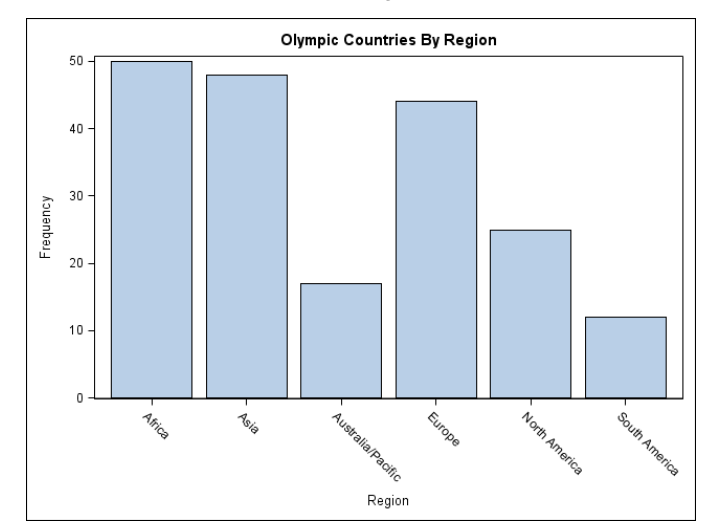

**Figure 1. VBAR Plot**

This bar chart is like the first one except that the bars have been divided into groups using the GROUP= option. The grouping variable is a categorical variable named PopGroup. The GROUP= option can be used with most types of plots in SGPLOT, SGPANEL, and SGSCATTER.

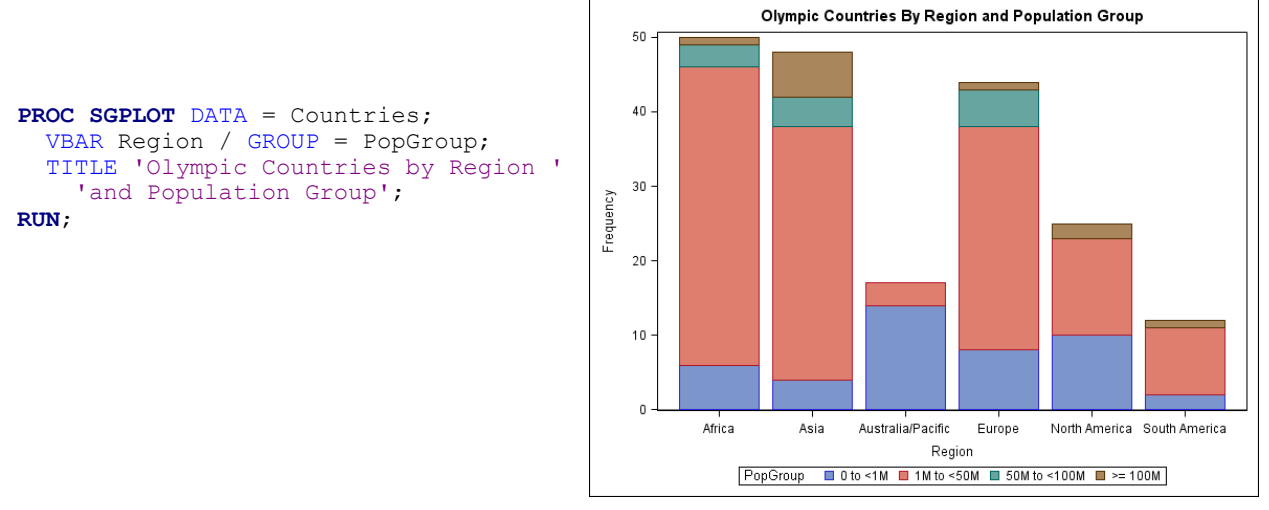

**Figure 2. VBAR with GROUP= Option**

In the following code, the GROUP= option has been replaced with a RESPONSE= option. The response variable is NumParticipants, the number of participants in the 2008 Olympics from each country. Now each bar represents the total number of participants for a region.

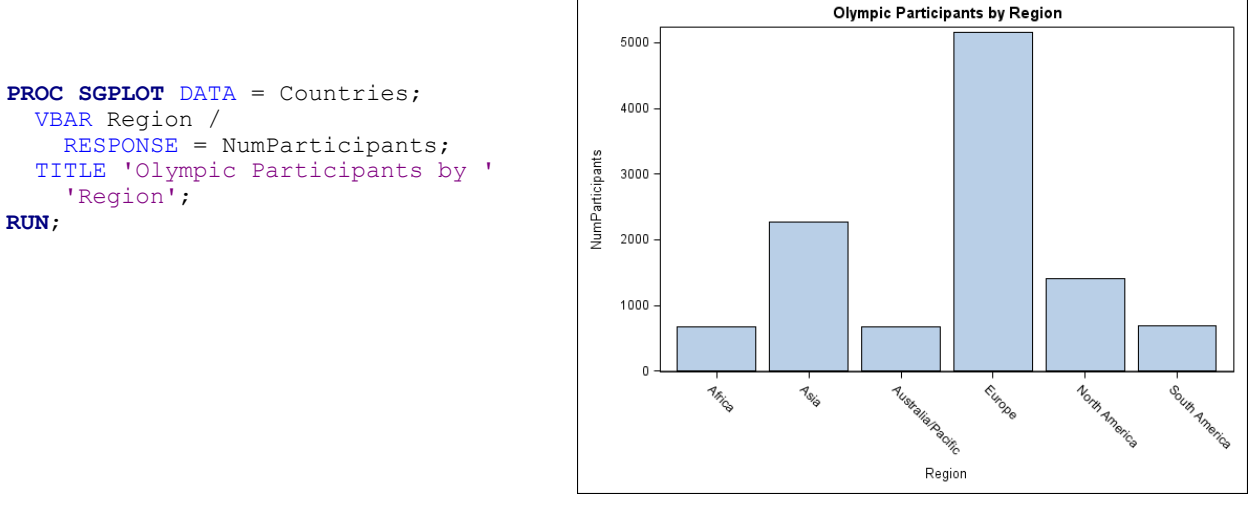

**Figure 3. VBAR with RESPONSE= Option**

### **HISTOGRAMS AND DENSITY PLOTS**

Histograms show the distribution of a continuous variable. Density plots show standard distributions (either NORMAL or KERNEL) for the data, and are often drawn on top of histograms.

When overlaying plots, the order of the statements determines which plot is drawn on top. The plot resulting from the first statement will be on the bottom, followed by the second, and so on. Care must be taken to make sure that subsequent plots do not obscure the first.

In this example, the HISTOGRAM statement draws the distribution of the variable, TotalMedals, which is the total number of medals won by each country. The DENSITY statement overlays a density plot on top of the histogram. The default density plot is the normal distribution.

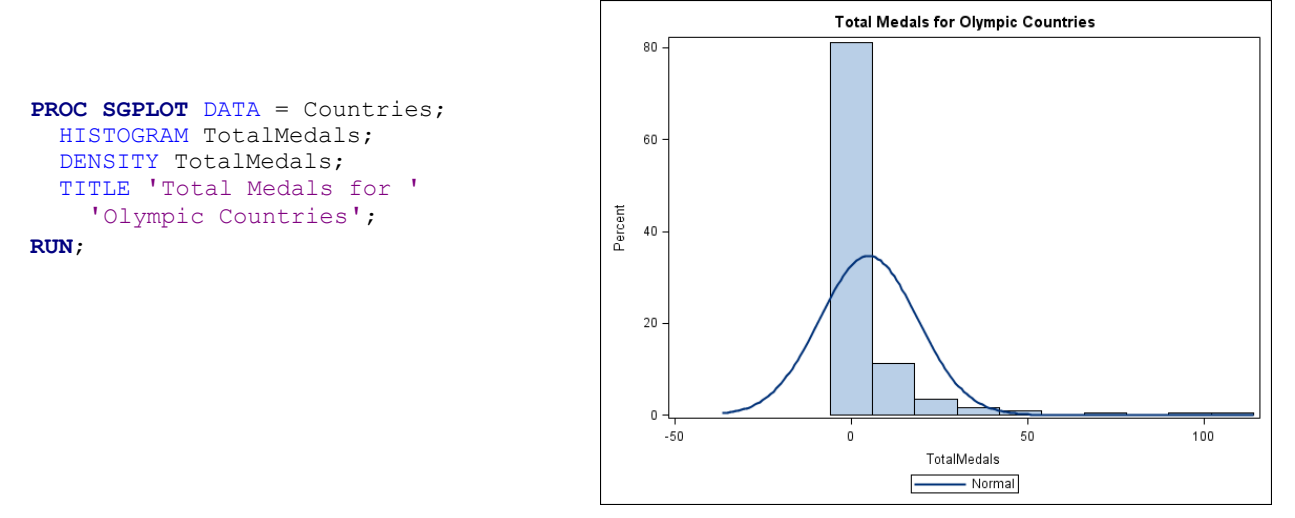

**Figure 4. HISTOGRAM with DENSITY Overlaid**

### **SCATTER PLOTS**

Scatter plots show the relative distribution of two continuous variables on Cartesian coordinates. To create a scatter plot, use a SCATTER statement. This example produces a scatter plot of the number of participants per country versus the total number of medals won.

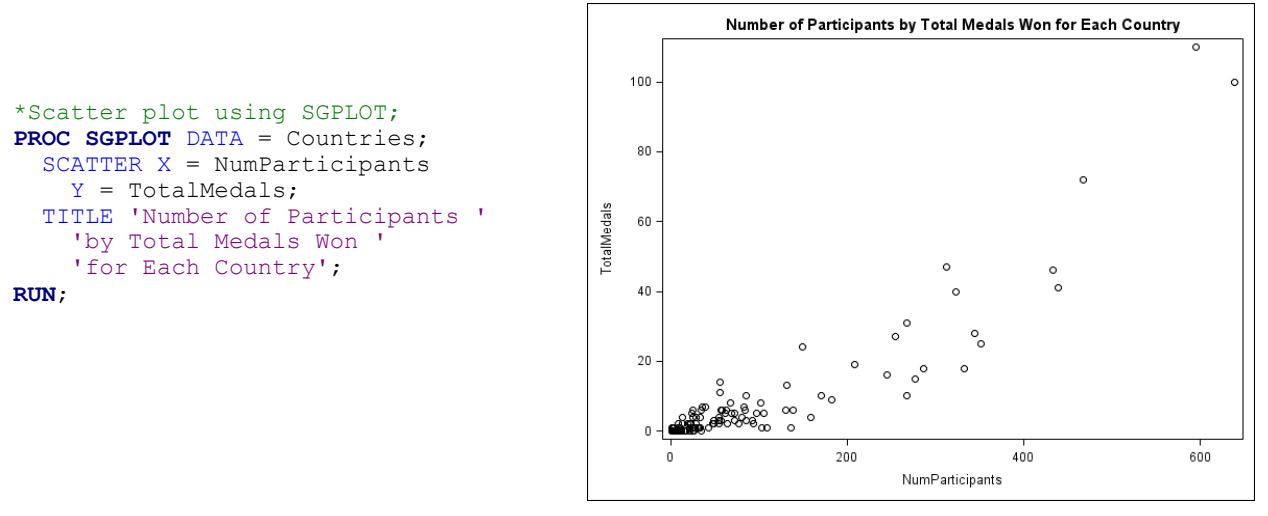

**Figure 5. SCATTER Plot**

### **SGPANEL PROCEDURE**

The SGPANEL procedure produces nearly all the same types of graphs as SGPLOT, but instead of displaying only one plot per image, SGPANEL displays a panel of plots in a single image. A separate plot is produced for each level of the variable you specify in the PANELBY statement.

The syntax for SGPANEL is almost identical to SGPLOT, so it is easy to convert SGPLOT code to SGPANEL by making just a couple of changes to your code. You simply replace the SGPLOT keyword with SGPANEL, and add a PANELBY statement. The PANELBY statement must appear before any statements that create plots. This example takes the preceding SGPLOT example and converts it to an SGPANEL. The PANELBY statement produces a separate plot for each value of Region.

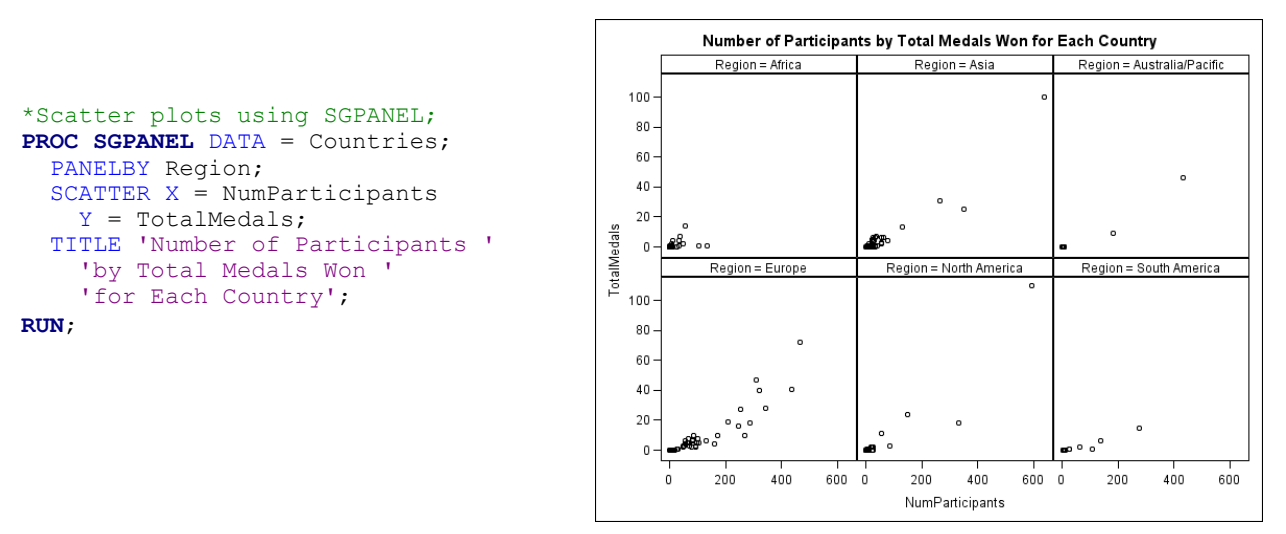

**Figure 6. SGPANEL with SCATTER Plot**

The variable Region used in the PANELBY statement happens to have an even number of values so it creates a nice rectangular panel. If your PANELBY variable has an uneven number of values, then you may end up with empty cells in your panel. You can use the ROWS= and COLUMNS= options to change the shape of your panel. You may also want to use the NOVARNAME option to remove the name of the PANELBY variable from the graph, and the SPACING= option to separate the cells making them more distinct.

```
*SGPANEL with options;
PROC SGPANEL DATA = Countries;
   PANELBY Region / SPACING = 5
     NOVARNAME ROWS=6;
   SCATTER X = NumParticipants 
     Y = TotalMedals;
   TITLE 'Number of Participants '
     'by Total Medals Won';
RUN;
```
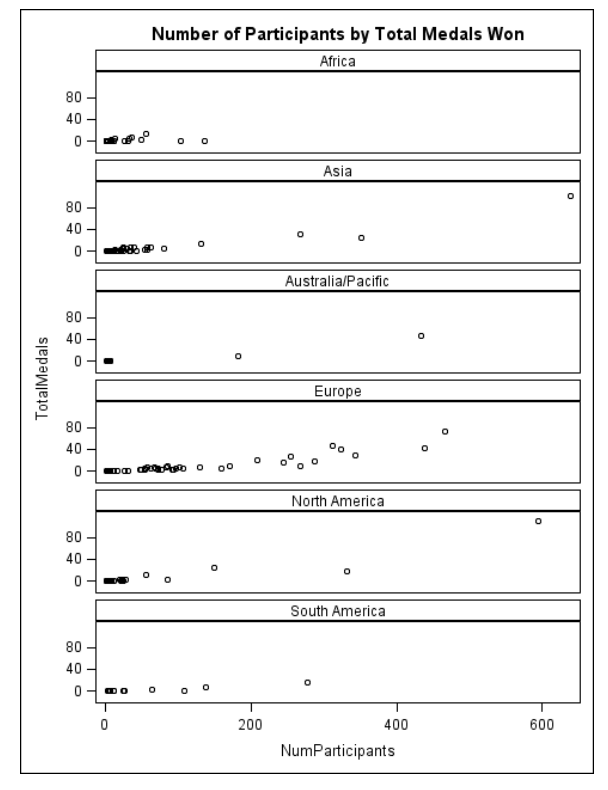

**Figure 7. SGPANEL with Options on PANELBY Statement**

### **SGSCATTER PROCEDURE**

At first glance, the SGSCATTER procedure appears similar to SGPANEL because both procedures produce multicelled graphs. However, while SGPLOT and SGPANEL share the same statements for producing plots, SGSCATTER uses a completely different (and much smaller) set of statements. In fact, SGSCATTER has only three plot statements—COMPARE, MATRIX, and PLOT. SGSCATTER cannot create bar charts or box plots, or many of the other types of plots created by SGPLOT and SGPANEL. True to its name, SGSCATTER is designed primarily for scatter plots. SGSCATTER also offers fewer options for controlling the layout and appearance of your graphs. However, SGSCATTER does have one special ability. SGSCATTER can combine plots that use different axes.

The COMPARE statement creates a paneled graph that uses common axes for each row and column of cells. The result is similar to graphs created by SGPANEL except that in SGSCATTER each cell represents a different combination of variables whereas in SGPANEL the data represent the same variables (grouped according to the value of the PANELBY variable).

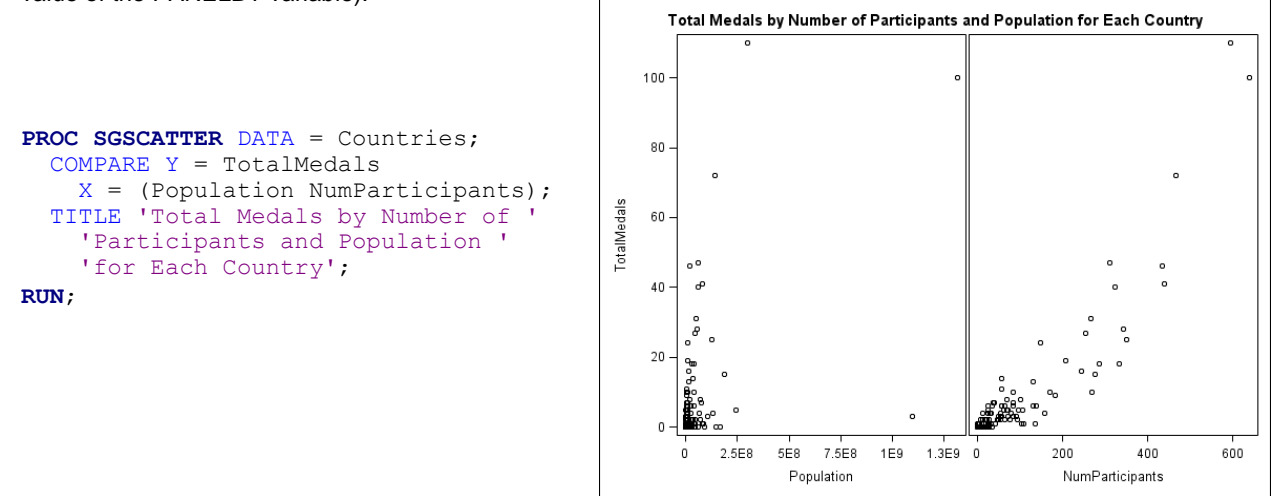

**Figure 8. SGSCATTER with COMPARE**

The MATRIX statement creates a scatter plot matrix. Each variable appears on both the vertical and horizontal axes so that all the variables are crossed with each other. By default, the diagonal cells (which cross a variable with itself) will be empty. The DIAGONAL= option is often used to add a histogram and density curve in these empty cells.

```
PROC SGSCATTER DATA = Countries;
   MATRIX Population NumParticipants 
     TotalMedals / 
     DIAGONAL =(HISTOGRAM NORMAL);
   TITLE 'Scatter Plot Matrix for '
     'Population, Number of '
     'Participants, and Total Medals';
RUN;
```
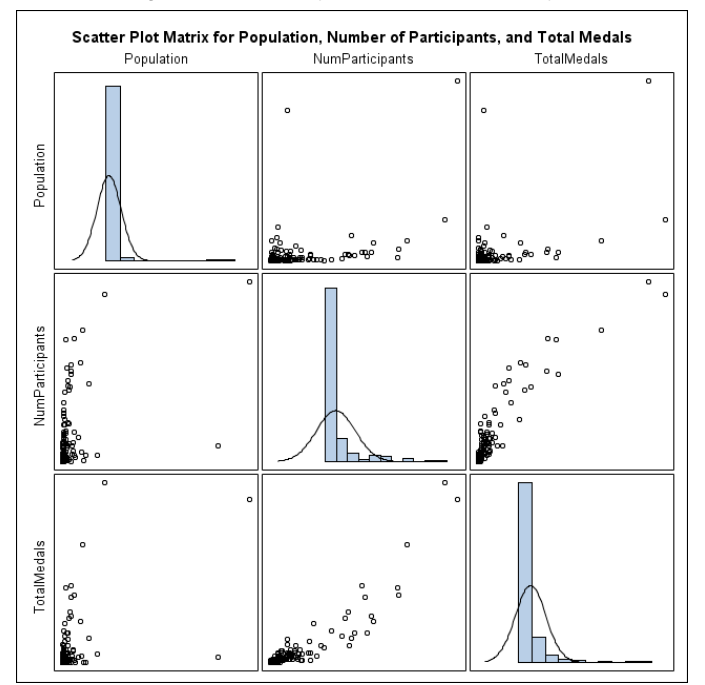

**Figure 9. SGSCATTER with MATRIX**

The PLOT statement creates a paneled graph where the axes for each cell are completely independent. In this example, NumParticipants is crossed with TotalMedals, and Gold (the number of gold medals won) is crossed with Silver (the number of silver medals won).

```
PROC SGSCATTER DATA = Countries;
   PLOT NumParticipants * TotalMedals 
     Gold * Silver;
   TITLE 'Side-by-Side Plots of '
    'Number of Participants by Total
    'Medals and Gold by Silver';
RUN;
```
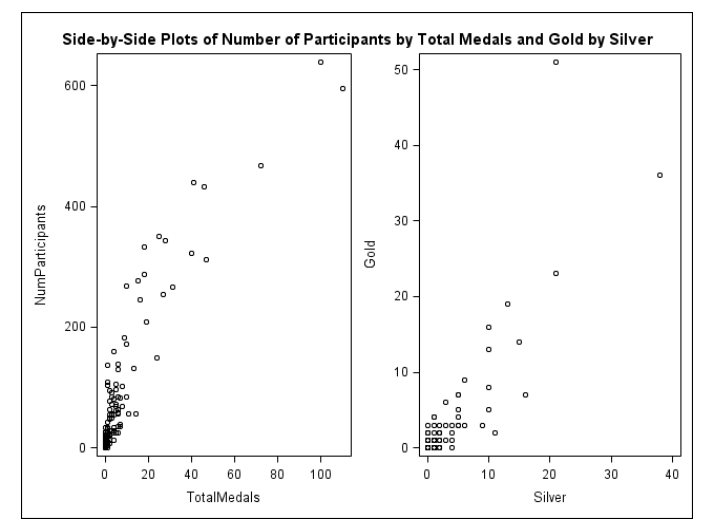

**Figure 10. SGSCATTER with PLOT**

# **CHANGING THE ODS STYLE**

The following code creates a bar chart using the default ODS style template and destination. In SAS 9.3, the default destination is HTML and the default STYLE is HTMLBLUE. SAS 9.2 the default destination is LISTING. In the LISTING destination, tabular output is rendered as plain text so styles apply only to graphical output. The default style for the LISTING destination is named LISTING.

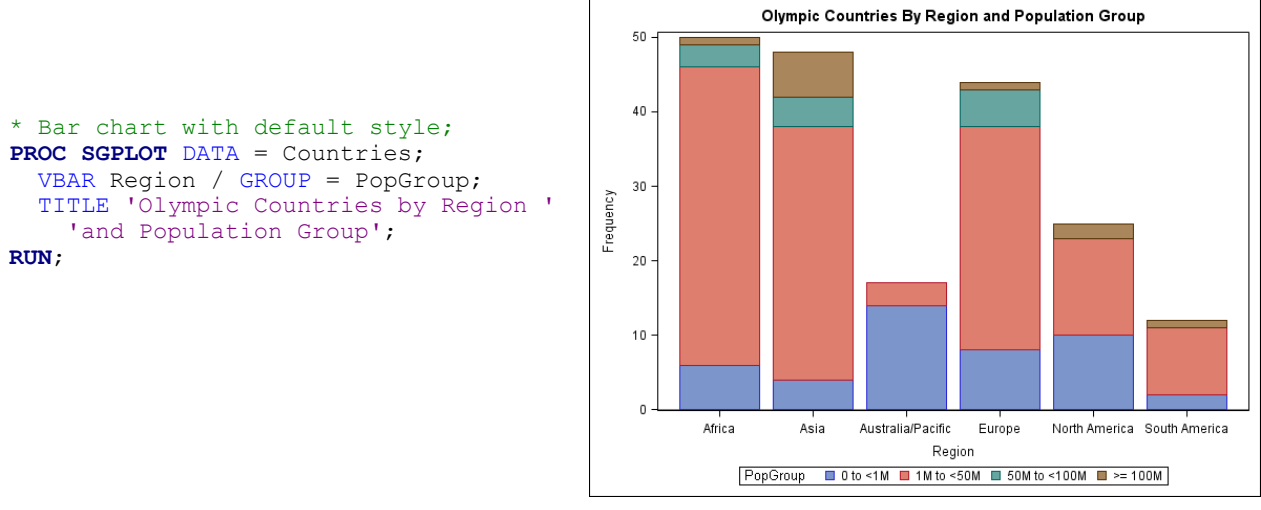

**Figure 11. Default Style for LISTING Destination**

You can use the STYLE= option in an ODS destination statement to specify a style for your output including graphs. The following ODS LISTING statement changes the style to JOURNAL.

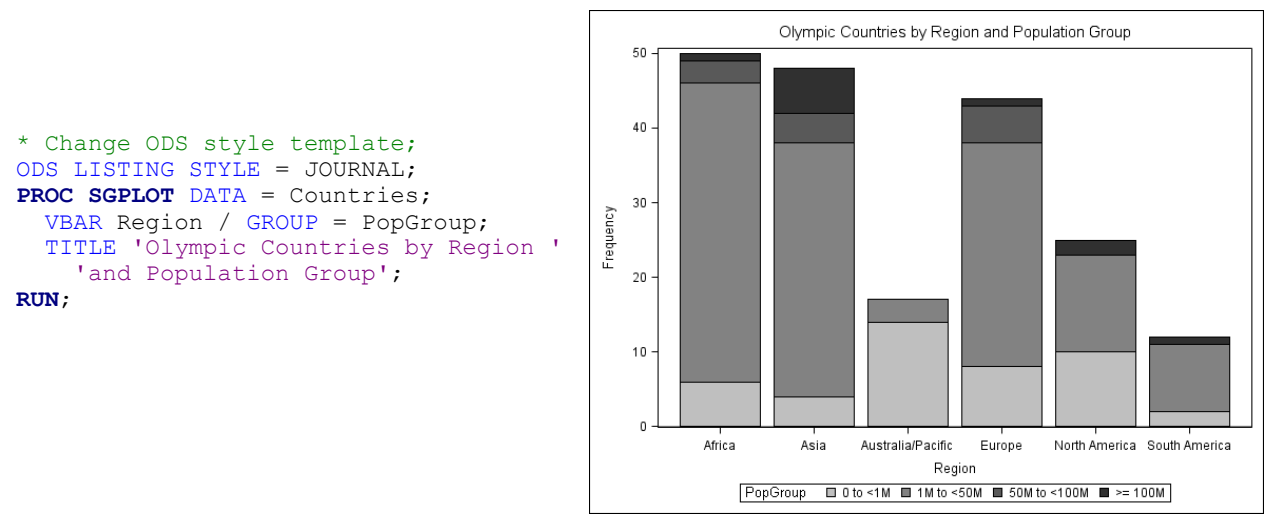

#### **Figure 12. JOURNAL Style**

You can use the same style templates for graphs as you do for tabular output. However, some styles are better suited for statistical graphs than others. The following table lists some of the styles that are recommended for graphical results.

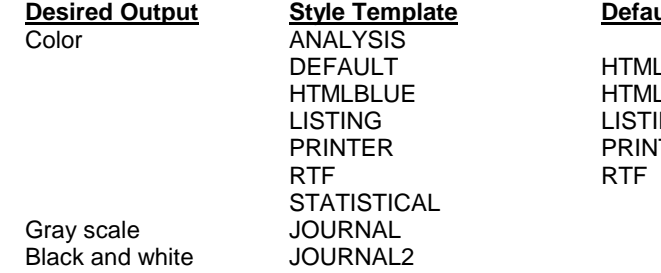

#### **Destination**

 $L$  (in SAS 9.2) L (in SAS 9.3) ING (graphs only) TER, PDF, PS

Every destination has a default style associated with it. This means that if you change the destination for a graph, its appearance may change too.

# **CHANGING THE ODS DESTINATION**

You can send ODS Graphics output to any ODS destination, and you do it in the same way that you would for tabular output, using ODS statements for that destination. These statements send a bar chart to the PDF destination.

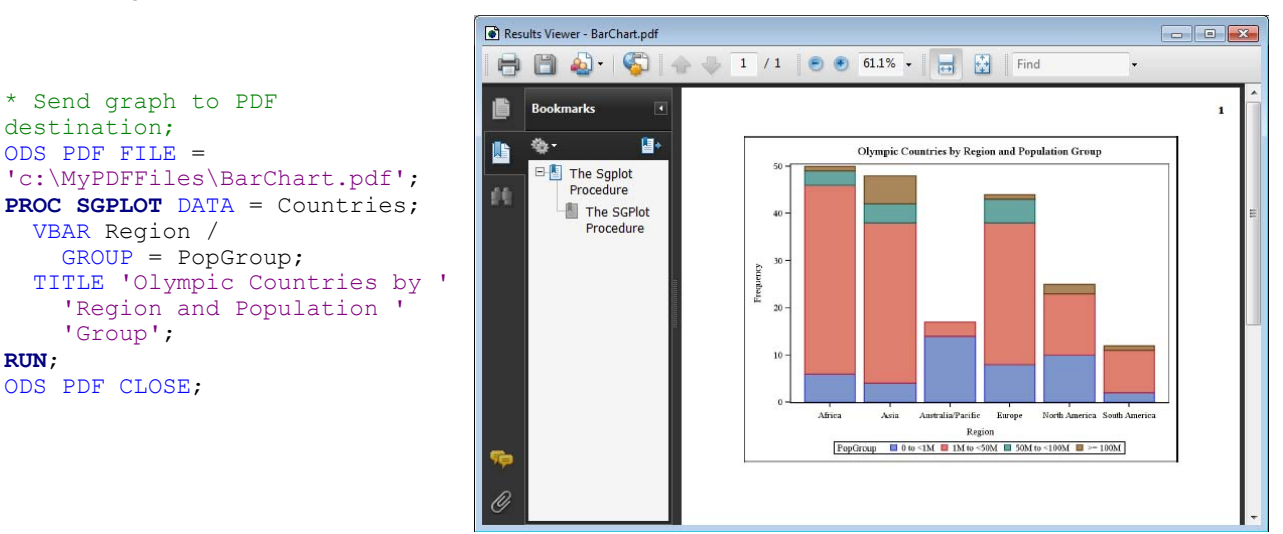

**Display 2. PDF Results Displayed in Results Viewer**

#### **SAVING ODS GRAPHICS OUTPUT AND ACCESSING INDIVIDUAL GRAPHS**

For most destinations (including RTF and PDF), graphs are integrated with tabular output into a single file. For these destinations, you can use the FILE= option to tell SAS where to save your output. This statement would create PDF output and save it in file named Report.pdf in a folder named MyPDFFiles.

ODS PDF FILE = 'c:\MyPDFFiles\Report.pdf';

However, when you send output to the LISTING or HTML destinations, graphs are saved in individual files separate from tabular output. By default, in SAS 9.3, these files are saved in the same folder as your SAS WORK library. In SAS 9.2 these files are saved in your current SAS working directory. (In the SAS windowing environment, the path of the current SAS working directory appears in the lower-right corner of the SAS window.) For the LISTING and HTML destinations, you can use the GPATH= option to tell SAS where to save individual graphs. This statement would save all graphs sent to the HTML destination in a folder named MyGraphs.

ODS HTML GPATH = 'c:\MyGraphs';

For the HTML destination, these individual graph files are linked to the tabular output so that they appear integrated when viewed in a Web browser. Therefore, when you send graphical output to the HTML destination, you must be careful to save those files in directories where they can be found by anyone who displays the HTML file in a Web browser.

#### **SPECIFYING PROPERTIES OF IMAGES**

Using the ODS GRAPHICS statement, you can control many aspects of your graphics files including the image format, name, height, and width. LISTING is the best destination for this since it offers the most image formats, and saves images in separate files. Here are a few of the options you can specify in the ODS GRAPHICS statement:

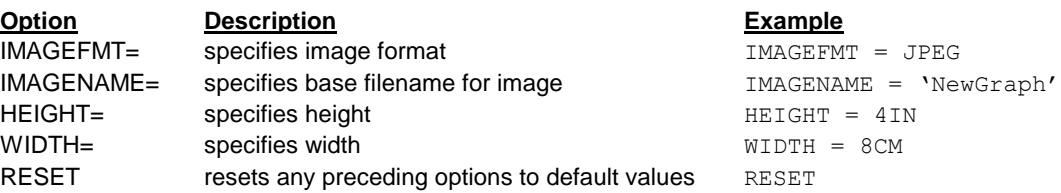

Image formats supported for the LISTING destination include PNG (the default), BMP, GIF, JPEG, JPG, PDF, PS, TIFF, and many others.

The default name for an image file is the name of its ODS output object. (You can use ODS TRACE statements to find the name of any ODS output object.) SAS will append numerals to the end of the image name. For example, if you specify an image name of Olympic, then the files will be named Olympic, Olympic1, Olympic2, Olympic3, and so on. If you rerun your code, SAS will, by default, continue counting so that your graphics files will not be overwritten. If you want to start over each time you run your code, then specify the RESET option before the IMAGENAME= option.

In most cases, the default size for graphs is 640 pixels wide by 480 pixels high. If you specify only one dimension (width but not height, or vice versa), then SAS will adjust the other dimension to maintain a default aspect ratio of 4/3. You can specify width and height in these units: CM, IN, MM, PT, or PX.

The following code creates a graph in JPEG format that is 2 high inches by 3 inches wide. The file will be named Final.jpeg and will be saved in a folder named MyGraphs. In such a small image, a legend can take an inordinate amount of space. You can eliminate the legend by adding the NOAUTOLEGEND option to the PROC statement.

```
* Change image properties;
ODS GRAPHICS / RESET IMAGENAME = 'Final'
   IMAGEFMT =JPEG HEIGHT = 2in WIDTH = 3in;
ODS LISTING GPATH = 'c:\MyGraphs' ;
PROC SGPLOT DATA = Countries NOAUTOLEGEND;
  HISTOGRAM TotalMedals;
  DENSITY TotalMedals;
   TITLE 'Total Medals for Olympic '
     'Countries';
RUN;
```
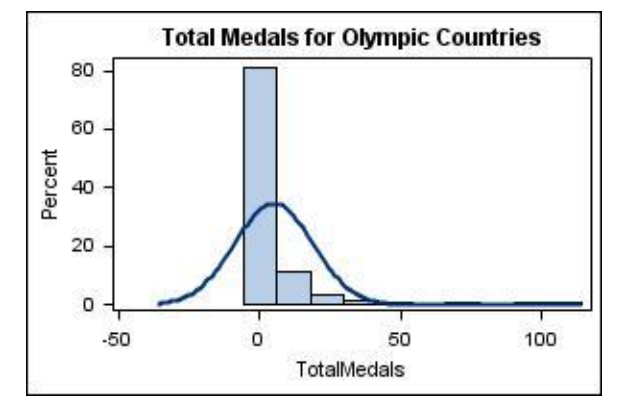

**Figure 13. JPEG Image with HEIGHT and WIDTH Options Applied**

## **SG PROCEDURE SYNTAX TABLES**

The following six tables summarize the statements and options for the SG procedures.

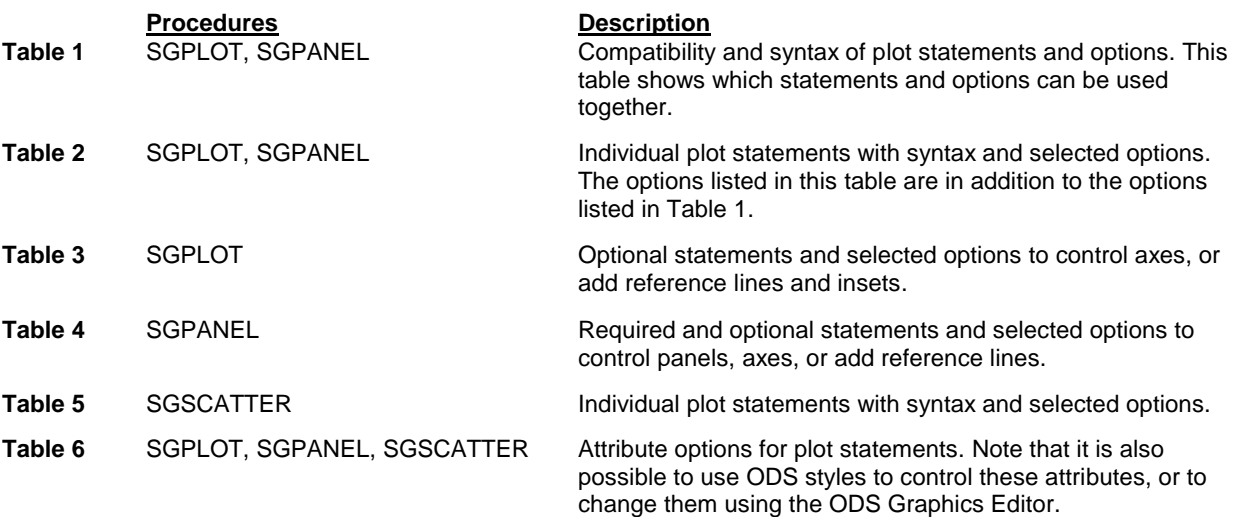

Even with all the options listed in these tables, this is just a sample. Each plot statement has many possible options—we have listed only a few of the most useful. For a complete list of available options, see the SAS Help and Documentation.

**Table 1.** Compatibility and syntax of SGPLOT and SGPANEL procedure statements and selected options.

| <b>Table 1.</b> Compaining and Syniax of SOFLOT and SOFANEL procedure statements and selected options.  |                |               |              |               |                                                                  |               |              |               |              |              |              |                      |                 |                  |                |                          |                          |              |
|----------------------------------------------------------------------------------------------------|----------------|---------------|--------------|---------------|------------------------------------------------------------------|---------------|--------------|---------------|--------------|--------------|--------------|----------------------|-----------------|------------------|----------------|--------------------------|--------------------------|--------------|
|                                                                                                    | <b>SCATTER</b> | <b>SERIES</b> | STEP         | NEEDLE        | <b>VECTOR</b>                                                    | <b>BUBBLE</b> | BAND         | HIGHLOW       | <b>REG</b>   | LOESS        | PBSPLINE     | ELLIPSE <sup>1</sup> | <b>HBOXVBOX</b> | <b>HISTOGRAM</b> | <b>DENSITY</b> | <b>HBARVBAR</b>          | <b>HLINE/VLINE</b>       | DOT          |
| Basic X Y Plots                                                                                         |                |               |              |               |                                                                  |               |              |               |              |              |              |                      |                 |                  |                |                          |                          |              |
| PLOTNAME X=var Y=var / options;                                                                         |                |               |              |               |                                                                  |               |              |               |              |              |              |                      |                 |                  |                |                          |                          |              |
| <b>SCATTER</b>                                                                                          | $\checkmark$   | $\checkmark$  | $\checkmark$ | $\checkmark$  | $\checkmark$                                                     | $\checkmark$  |              | $\checkmark$  | ✓            | $\checkmark$ | $\checkmark$ | $\checkmark$         |                 |                  |                |                          |                          |              |
| <b>SERIES</b>                                                                                           | $\checkmark$   | $\checkmark$  | $\checkmark$ | $\checkmark$  | $\checkmark$                                                     | $\checkmark$  | $\checkmark$ | $\checkmark$  | $\checkmark$ | $\checkmark$ | $\checkmark$ | $\checkmark$         |                 |                  |                |                          |                          |              |
| <b>STEP</b>                                                                                             | $\checkmark$   | $\checkmark$  | $\checkmark$ | $\checkmark$  | $\checkmark$                                                     | $\checkmark$  | $\checkmark$ | $\checkmark$  | $\checkmark$ | $\checkmark$ | $\checkmark$ | $\checkmark$         |                 |                  |                |                          |                          |              |
| <b>NEEDLE</b>                                                                                           | $\checkmark$   | $\checkmark$  |              |               |                                                                  |               |              | $\checkmark$  | $\checkmark$ | $\checkmark$ | $\checkmark$ | $\checkmark$         |                 |                  |                |                          |                          |              |
|                                                                                                    |                |               | $\checkmark$ | $\checkmark$  | $\checkmark$                                                     | $\checkmark$  | $\checkmark$ |               |              |              |              |                      |                 | $\checkmark$     | $\checkmark$   |                          |                          |              |
| <b>VECTOR</b>                                                                                           | $\checkmark$   | $\checkmark$  | $\checkmark$ | $\checkmark$  | $\checkmark$                                                     | $\checkmark$  | $\checkmark$ | $\checkmark$  | ✓            | ✓            | $\checkmark$ | $\checkmark$         |                 |                  |                |                          |                          |              |
| BUBBLE X=var Y=var SIZE=var<br>options;                                                                 |                |               |              |               |                                                                  |               |              |               |              |              |              |                      |                 |                  |                |                          |                          |              |
| <b>BUBBLE</b>                                                                                           | $\checkmark$   | $\checkmark$  | $\checkmark$ | $\checkmark$  | ✓                                                                | $\checkmark$  | $\checkmark$ | ✓             |              | ✓            |              | ✓                    |                 |                  |                |                          |                          |              |
| <b>Band and Highlow Plots</b>                                                                           |                |               |              |               |                                                                  |               |              |               |              |              |              |                      |                 |                  |                |                          |                          |              |
| BAND X=var UPPER=var LOWER=var /<br>options; (You can also specify numeric values for upper and lower.) |                |               |              |               |                                                                  |               |              |               |              |              |              |                      |                 |                  |                |                          |                          |              |
| <b>BAND</b>                                                                                             |                | $\checkmark$  | $\checkmark$ | $\checkmark$  | $\checkmark$                                                     | $\checkmark$  | $\checkmark$ | $\checkmark$  | $\checkmark$ | $\checkmark$ | $\checkmark$ | $\checkmark$         |                 |                  |                |                          |                          |              |
| HIGHLOW X=var HIGH=var LOW=var /                                                                        |                |               |              |               | options; (You can also specify numeric values for high and low.) |               |              |               |              |              |              |                      |                 |                  |                |                          |                          |              |
| <b>HIGHLOW</b>                                                                                          |                |               | $\checkmark$ | ✓             |                                                                  |               |              |               |              |              |              |                      |                 |                  |                |                          |                          |              |
| Fit and Confidence Plots                                                                                |                |               |              |               |                                                                  |               |              |               |              |              |              |                      |                 |                  |                |                          |                          |              |
| PLOTNAME X=var Y=var / options;                                                                         |                |               |              |               |                                                                  |               |              |               |              |              |              |                      |                 |                  |                |                          |                          |              |
| <b>REG</b>                                                                                              | $\checkmark$   | $\checkmark$  | ✓            | $\checkmark$  | ✓                                                                | $\checkmark$  | $\checkmark$ | $\checkmark$  | ✓            | $\checkmark$ | $\checkmark$ | $\checkmark$         |                 |                  |                |                          |                          |              |
| <b>LOESS</b>                                                                                            | $\checkmark$   | $\checkmark$  | $\checkmark$ | $\checkmark$  | $\checkmark$                                                     | $\checkmark$  | $\checkmark$ | $\checkmark$  | $\checkmark$ | $\checkmark$ | $\checkmark$ | $\checkmark$         |                 |                  |                |                          |                          |              |
| <b>PBSPLINE</b>                                                                                         | $\checkmark$   | $\checkmark$  | $\checkmark$ | $\checkmark$  | $\checkmark$                                                     | $\checkmark$  | $\checkmark$ | $\checkmark$  | $\checkmark$ | $\checkmark$ | $\checkmark$ | $\checkmark$         |                 |                  |                |                          |                          |              |
| ELLIPSE <sup>1</sup>                                                                                    | $\checkmark$   | $\checkmark$  | $\checkmark$ | $\checkmark$  | $\checkmark$                                                     | $\checkmark$  | $\checkmark$ | $\checkmark$  | $\checkmark$ | $\checkmark$ | $\checkmark$ | $\checkmark$         |                 |                  |                |                          |                          |              |
| Distribution Graphs - Continuous DATA                                                                   |                |               |              |               |                                                                  |               |              |               |              |              |              |                      |                 |                  |                |                          |                          |              |
| PLOTNAME response-var / options;                                                                        |                |               |              |               |                                                                  |               |              |               |              |              |              |                      |                 |                  |                |                          |                          |              |
| <b>HBOX or VBOX</b>                                                                                     |                |               |              |               |                                                                  |               |              |               |              |              |              |                      |                 |                  |                |                          |                          |              |
| <b>HISTOGRAM</b>                                                                                        |                |               |              |               | $\checkmark$                                                     |               |              |               |              |              |              |                      |                 |                  | $\checkmark$   |                          |                          |              |
| <b>DENSITY</b>                                                                                          |                |               |              |               | $\checkmark$                                                     |               |              |               |              |              |              |                      |                 | $\checkmark$     | $\checkmark$   |                          |                          |              |
| Distribution Graphs - Categorical DATA                                                                  |                |               |              |               |                                                                  |               |              |               |              |              |              |                      |                 |                  |                |                          |                          |              |
|                                                                                                    |                |               |              |               |                                                                  |               |              |               |              |              |              |                      |                 |                  |                |                          |                          |              |
| PLOTNAME category-var / options;<br><b>HBAR or VBAR</b>                                                 |                |               |              |               |                                                                  |               |              |               |              |              |              |                      |                 |                  |                |                          |                          |              |
|                                                                                                    |                |               |              |               |                                                                  |               |              |               |              |              |              |                      |                 |                  |                | $\checkmark$             | ✓                        | ✓            |
| <b>HLINE or VLINE</b>                                                                                   |                |               |              |               |                                                                  |               |              |               |              |              |              |                      |                 |                  |                | $\checkmark$             | $\checkmark$             | $\checkmark$ |
| <b>DOT</b>                                                                                              |                |               |              |               |                                                                  |               |              |               |              |              |              |                      |                 |                  |                | $\checkmark$             | $\checkmark$             | ✓            |
| Selected Options in Plot Statements                                                                     |                |               |              |               |                                                                  |               |              |               |              |              |              |                      |                 |                  |                |                          |                          |              |
| <b>GROUP</b><br>/GROUP=var;                                                                             | $\sqrt{2}$     | $\checkmark$  | $\angle$     | $\mathcal{L}$ | $\sqrt{2}$                                                       | $\sqrt{ }$    | $\sqrt{ }$   | $\mathcal{L}$ |              |              |              |                      |                 |                  |                | $\overline{\mathscr{L}}$ | $\overline{\mathscr{L}}$ |              |
| <b>TRANSPARENCY</b><br>/TRANSPARENCY=value;                                                             | $\checkmark$   | $\checkmark$  | $\checkmark$ | $\checkmark$  | $\checkmark$                                                     | $\checkmark$  | $\checkmark$ | ✓             |              |              |              | $\checkmark$         | $\checkmark$    | $\checkmark$     | $\checkmark$   | $\checkmark$             | $\checkmark$             | $\checkmark$ |
| <b>MARKERS</b><br>/MARKERS;                                                                             |                | $\checkmark$  | $\checkmark$ | $\checkmark$  |                                                                  |               |              |               |              |              |              |                      |                 |                  |                |                          | $\checkmark$             |              |
| <b>LEGENDLABEL</b>                                                                                      | $\checkmark$   |               |              |               |                                                                  |               |              |               |              |              |              |                      |                 |                  |                |                          |                          |              |
| /LEGENDLABEL=                                                                                           |                | $\checkmark$  | $\checkmark$ | $\checkmark$  | $\checkmark$                                                     | $\checkmark$  | $\checkmark$ | $\checkmark$  | ✓            | $\checkmark$ | $\checkmark$ | $\checkmark$         | $\checkmark$    | $\checkmark$     | $\checkmark$   | $\checkmark$             | $\checkmark$             | $\checkmark$ |
| 'text-string';                                                                                          |                |               |              |               |                                                                  |               |              |               |              |              |              |                      |                 |                  |                |                          |                          |              |
| <b>FILLATTRS</b>                                                                                        |                |               |              |               |                                                                  | $\checkmark$  | $\checkmark$ |               |              |              |              | $\checkmark$         |                 | $\checkmark$     |                | $\checkmark$             |                          |              |
| /FILLATTRS=                                                                                             |                |               |              |               |                                                                  |               |              |               |              |              |              |                      |                 |                  |                |                          |                          |              |
| $(attribute=val)$ ;                                                                                     |                |               |              |               |                                                                  |               |              |               |              |              |              |                      |                 |                  |                |                          |                          |              |
| <b>LINEATTRS</b><br>$/LINEATTRS=$                                                                       |                | $\checkmark$  | $\checkmark$ | $\checkmark$  | $\checkmark$                                                     | $\checkmark$  | $\checkmark$ | $\checkmark$  | ✓            | $\checkmark$ | $\checkmark$ | $\checkmark$         |                 |                  | $\checkmark$   |                          | $\checkmark$             |              |
| $(attribute=val);$                                                                                      |                |               |              |               |                                                                  |               |              |               |              |              |              |                      |                 |                  |                |                          |                          |              |
| <b>MARKERATTRS</b>                                                                                      |                |               |              |               |                                                                  |               |              |               |              |              |              |                      |                 |                  |                |                          |                          |              |
| /MARKERATTRS=                                                                                           | $\checkmark$   | $\checkmark$  | $\checkmark$ | $\checkmark$  |                                                                  |               |              |               | ✓            | $\checkmark$ | $\checkmark$ |                      |                 |                  |                |                          | $\checkmark$             | $\checkmark$ |
| $(attribute=val);$                                                                                      |                |               |              |               |                                                                  |               |              |               |              |              |              |                      |                 |                  |                |                          |                          |              |

 1 The ELLIPSE statement is not available for SGPANEL.

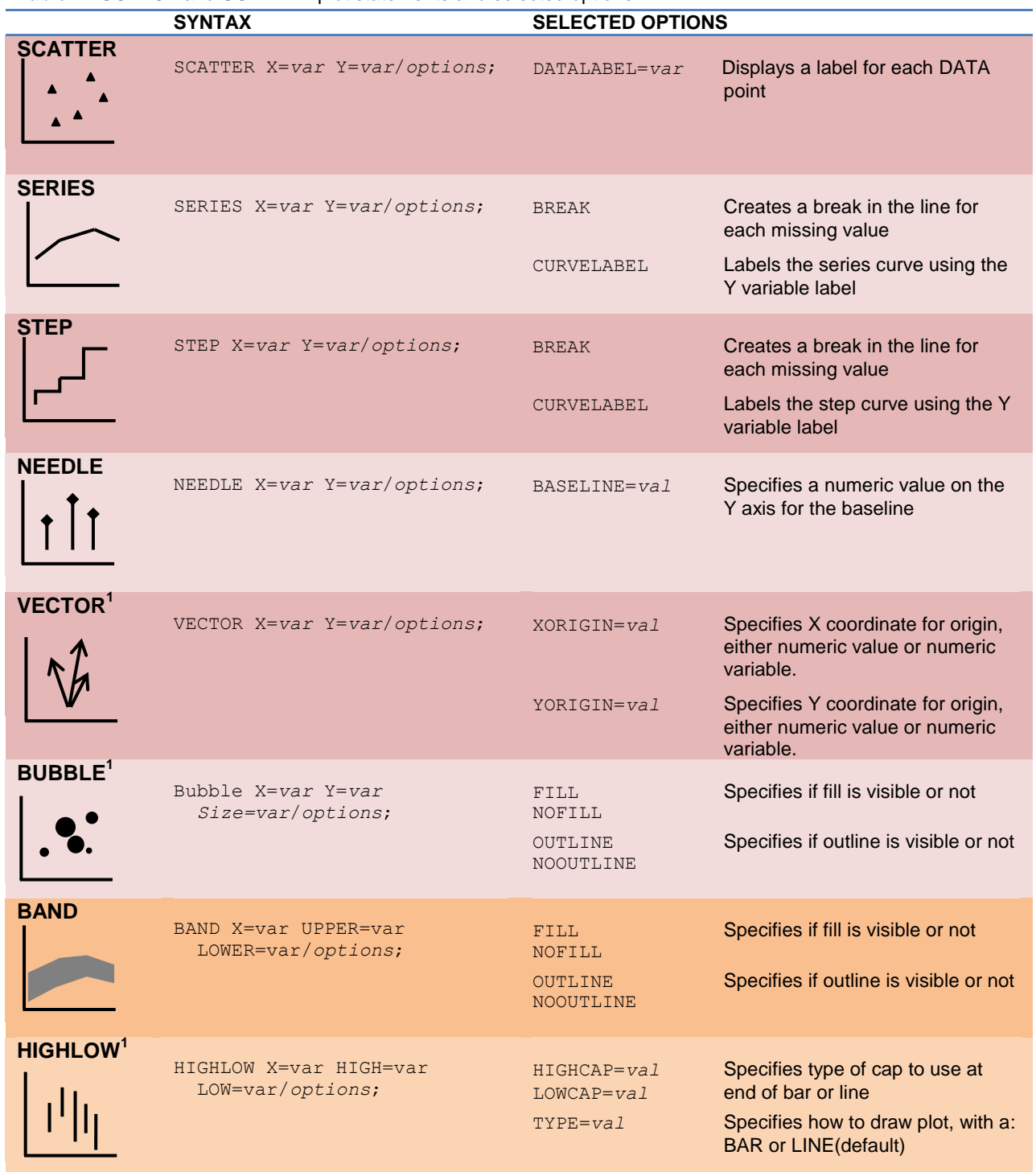

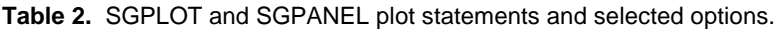

 $<sup>1</sup>$  The VECTOR statement is new with SAS 9.2 Phase 2, the BUBBLE and HIGHLOW statements are new with SAS</sup> 9.3.

\_\_\_\_\_\_\_\_\_\_\_\_\_\_\_\_\_\_\_\_\_\_\_\_\_\_\_\_

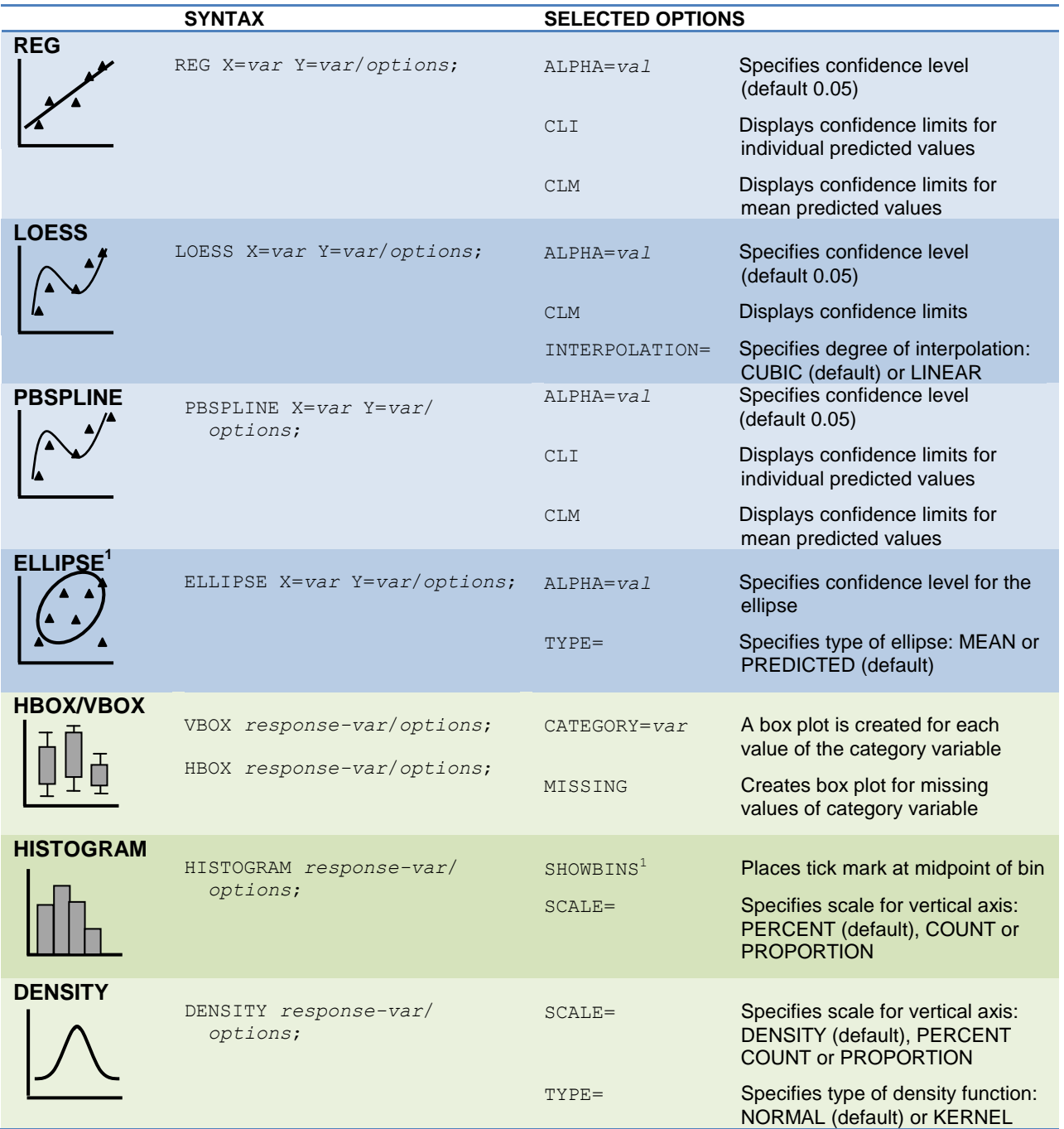

**Table 2** (continued). SGPLOT and SGPANEL plot statements and selected options.

 1 The ELLIPSE statement and SHOWBINS option are not available for SGPANEL.

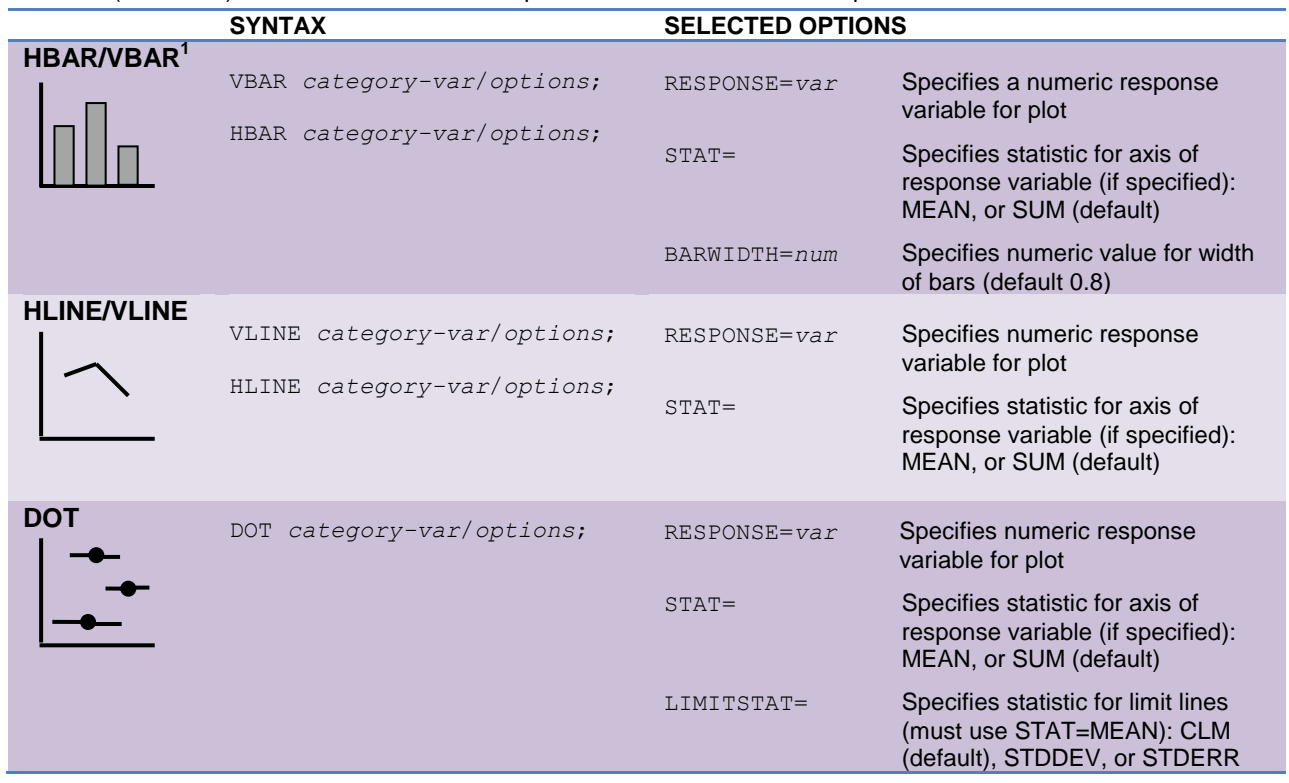

**Table 2** (continued). SGPLOT and SGPANEL plot statements and selected options.

 1 To make bar charts of pre-summarized data, use HBARPARM or VBARPARM available starting with SAS 9.3.

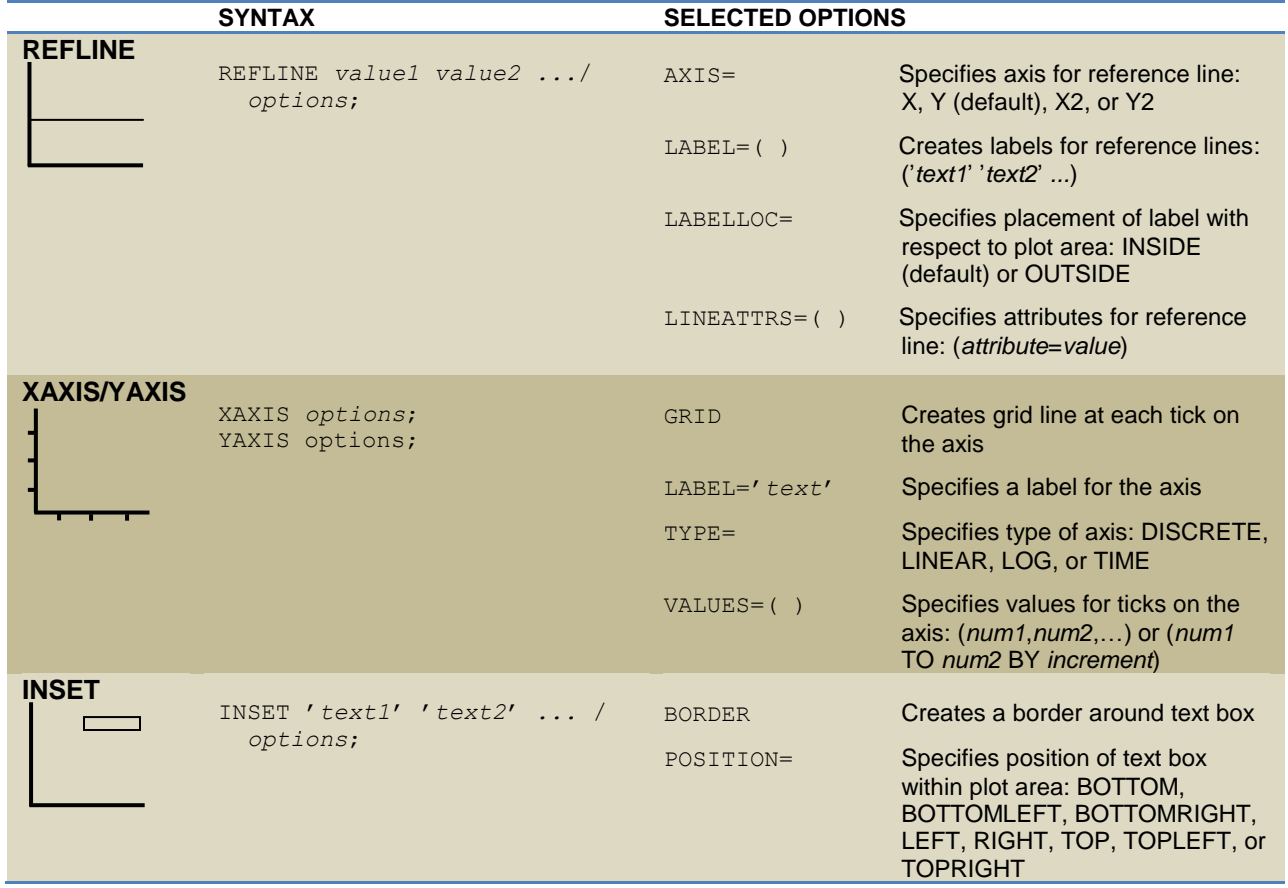

**Table 3.** Selected optional statements for SGPLOT with selected options.

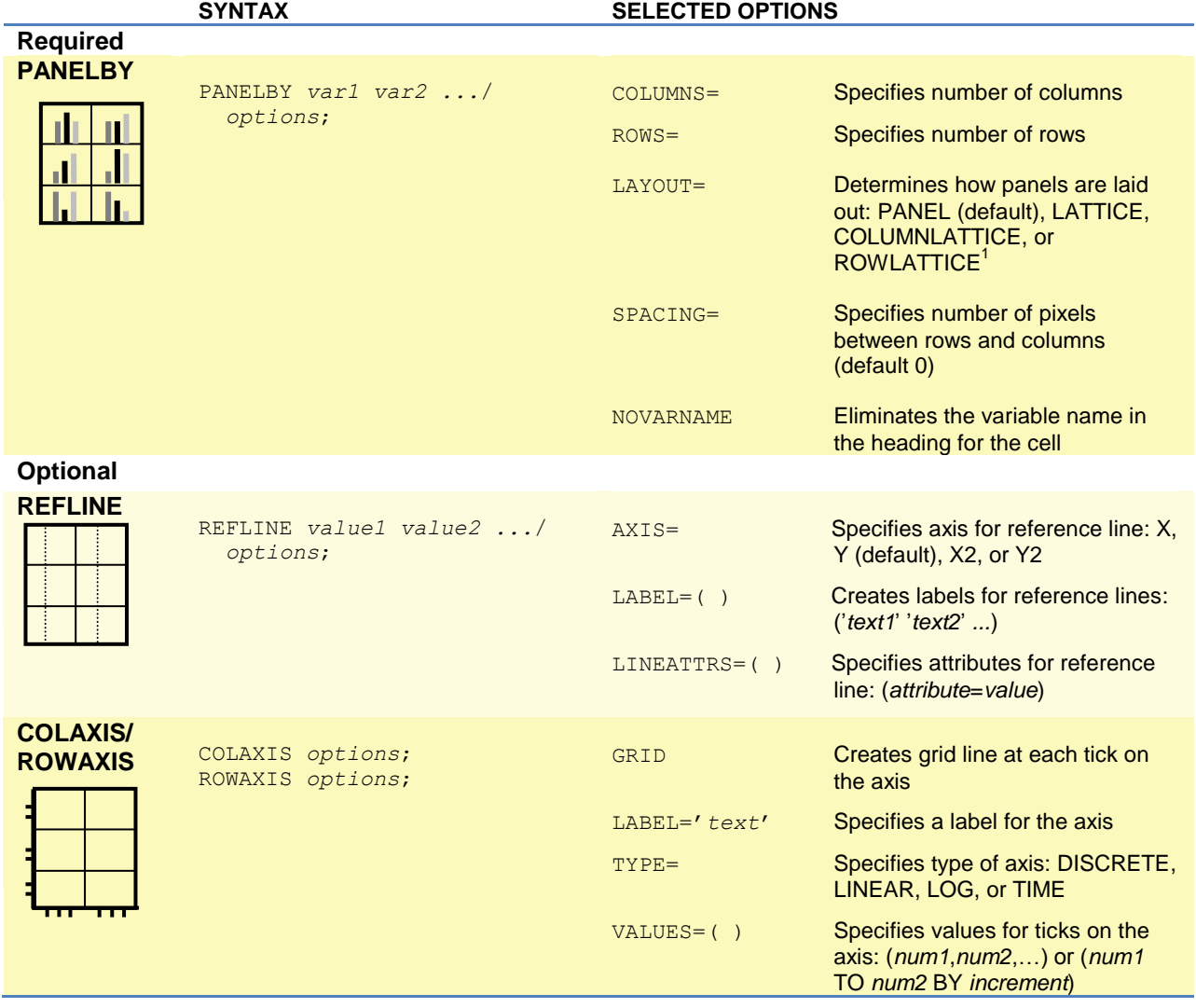

**Table 4.** Required and selected optional statements for SGPANEL with selected options.

 $1$  The COLUMNLATTICE and ROWLATTICE options are new with SAS 9.2 Phase 2.

\_\_\_\_\_\_\_\_\_\_\_\_\_\_\_\_\_\_\_\_\_\_\_\_\_\_\_\_

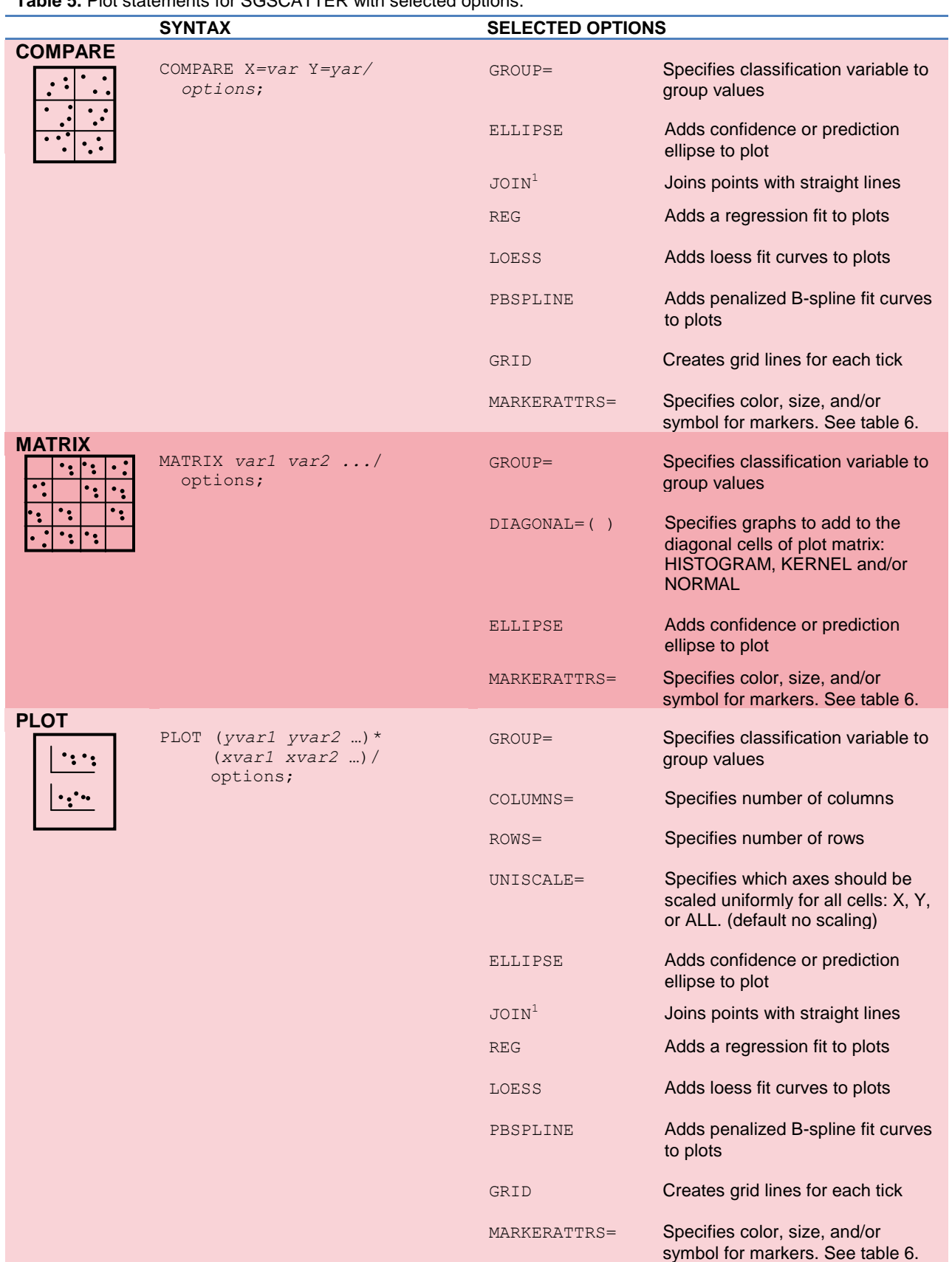

**Table 5.** Plot statements for SGSCATTER with selected options.

 $1$  The JOIN option is new with SAS 9.2 Phase 2.

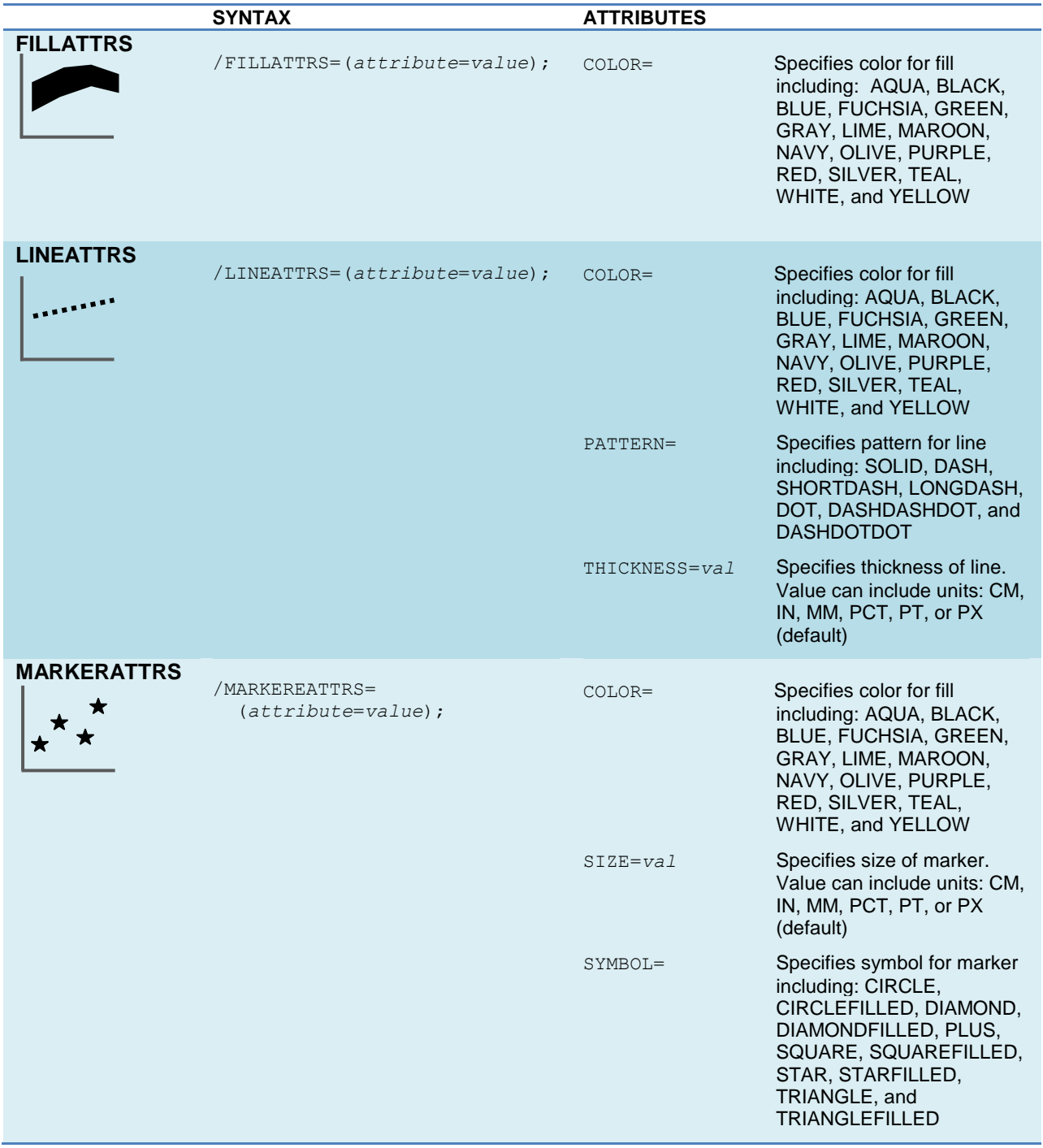

**Table 6.** The attribute options for plot statements.

#### **CONCLUSION**

ODS Graphics and the SG procedures introduce an exciting new way of producing high-quality graphs using SAS. While the SG procedures don't completely replace traditional SAS/GRAPH procedures, they do offer a wide variety of graphs using simple syntax. Of the three major SG procedures, SGPLOT is the one that people will use most often. Once you have learned SGPLOT, you can easily produce a panel of plots by converting your SGPLOT code to SGPANEL. If you need to create multi-celled plots that use different axes, then you will want to use SGSCATTER. Because ODS Graphics is part of the Output Delivery System, you can use the same styles and destinations that you use for tabular output. Using the ODS GRAPHICS statement, you can control many properties of your graphs.

## **REFERENCES**

Central Intelligence Agency. 2007. "The World Factbook." https://www.cia.gov/library/publications/the-worldfactbook/index.html.

Delwiche, L. D. Slaughter, S. J. 2008. *The Little SAS Book: A Primer, Fourth Edition*. SAS Institute, Cary, NC.

Mantange, S. Heath, D. 2011. *Statistical Graphics Procedures by Example: Effective Graphs Using SAS*. SAS Institute, Cary, NC.

SAS Institute Inc. 2008. "SAS/GRAPH 9.2: Statistical Graphics Procedures Guide." http://support.sas.com/documentation/onlinedoc/graph/index.html.

SAS Institute Inc. 2011. *SAS® 9.3 ODS Graphics: Procedures Guide, Second Edition*. Cary, NC: SAS Institute Inc.

Slaughter, S. J. & Delwiche, L. D. 2010. Using PROC SGPLOT for Quick High-Quality Graphs. *Proceedings of the SAS Global Forum Conference*, Seattle, WA, SAS Institute, Cary, NC, paper no. 154-2010.

### **CONTACT INFORMATION**

Lora Delwiche and Susan Slaughter are the authors of *The Little SAS Book: A Primer,* and *The Little SAS Book for Enterprise Guide* which are published by SAS Institute. The authors may be contacted at:

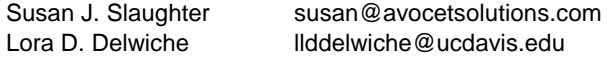

SAS and all other SAS Institute Inc. product or service names are registered trademarks or trademarks of SAS Institute Inc. in the USA and other countries. ® indicates USA registration.

Other brand and product names are trademarks of their respective companies.